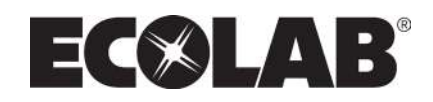

**Software Manual Control Panel for Pegasus Units**

**Models: MD 421 MD 422** 

 $\_$ 

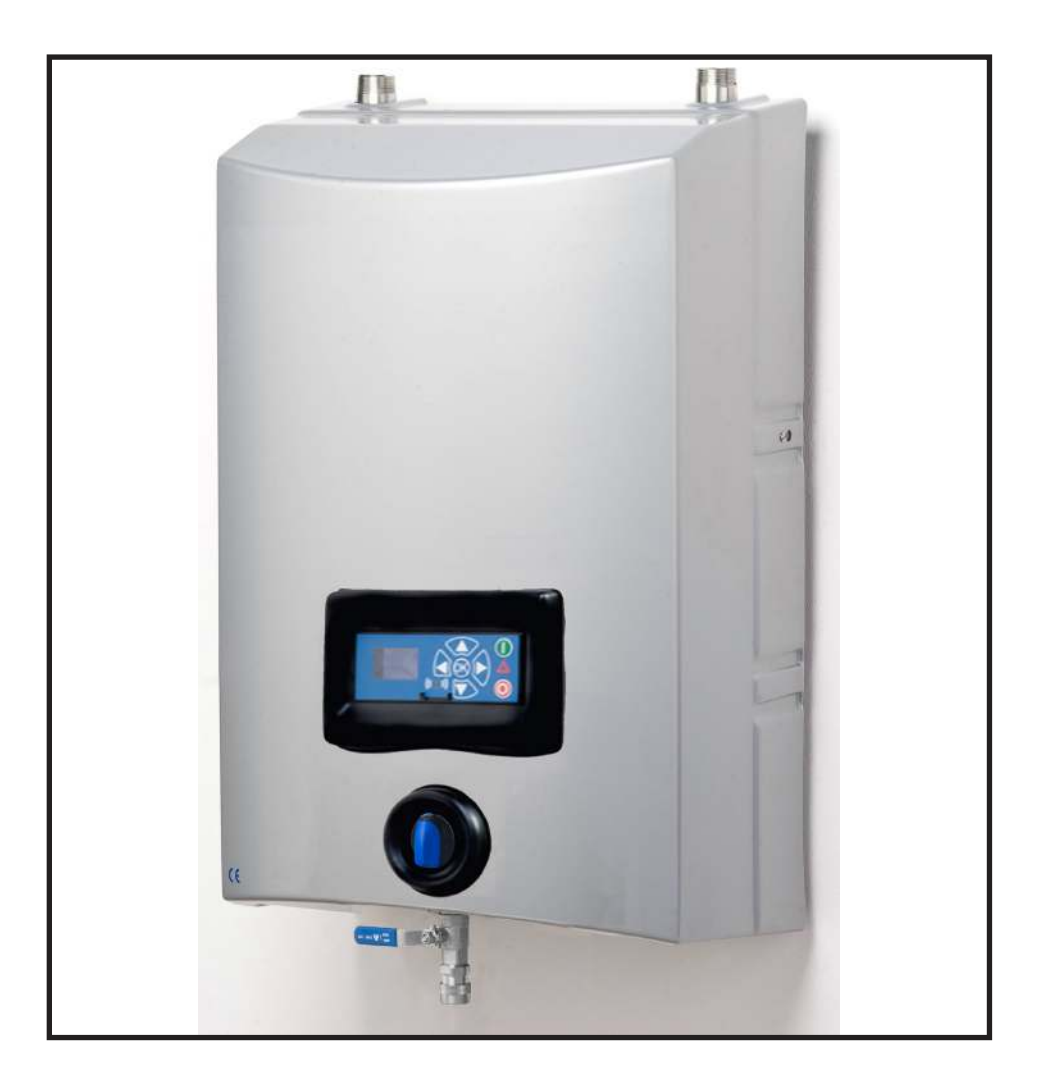

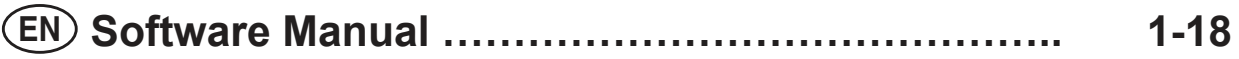

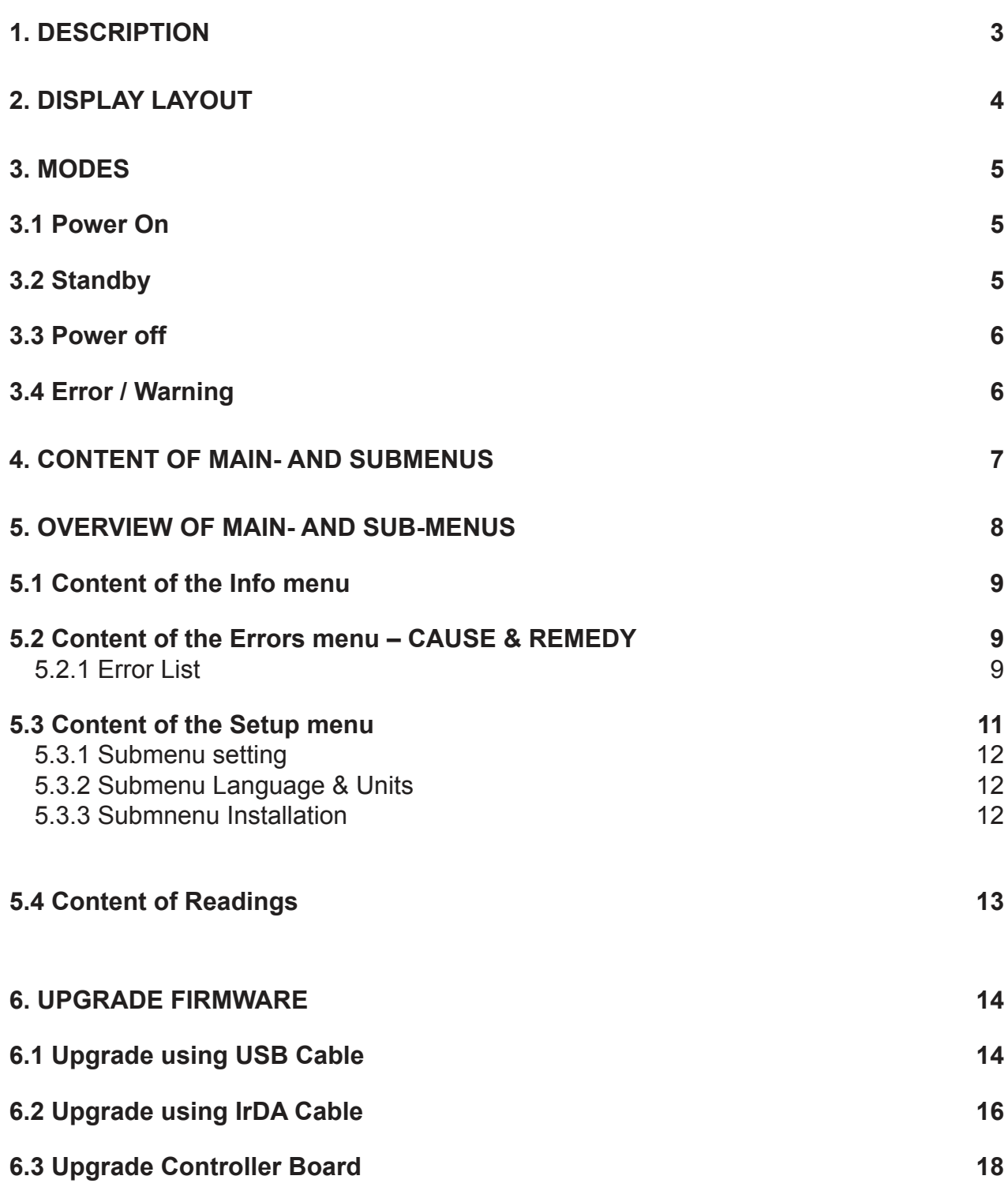

 $\overline{\overline{\overline{\overline{1}}}}$ 

 $\Box_1$ 

# **1. Description**

This software manual describes the operation of the control panel of the Single Booster unit. The unit is operated via the control panel (see below illustration).

- 1. OFF Button (1) switches OFF the unit.
- 2. ON/STANDBY Button (2) switches ON the unit.
- 3. ERROR Error light indicator (3).
- 4. NAVIGATION BUTTONS The four "arrow" navigation buttons (4) are used for navigation in the display menu. Pressing the "OK" button activates the menu and confirms any activity displayed.
- 5. DISPLAY

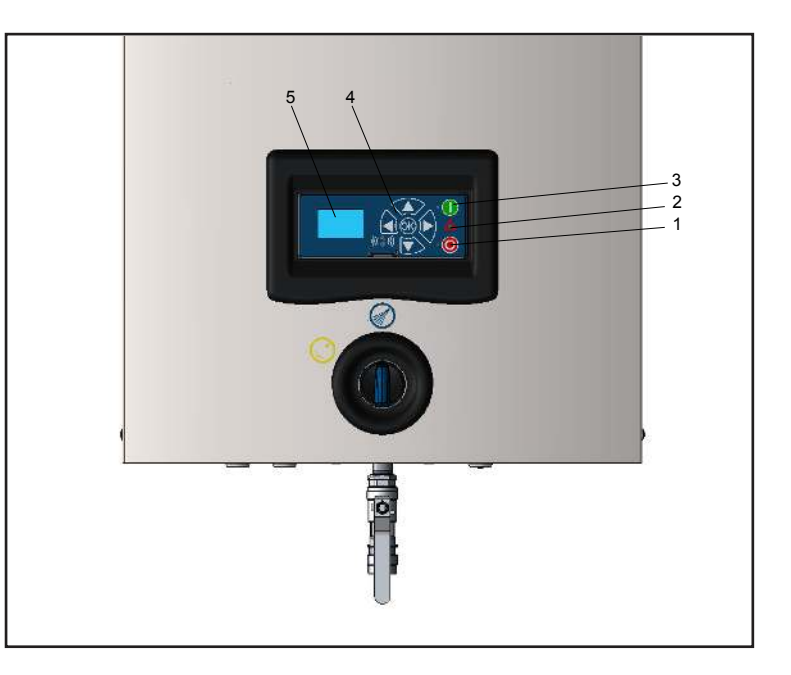

# **2. Display layout**

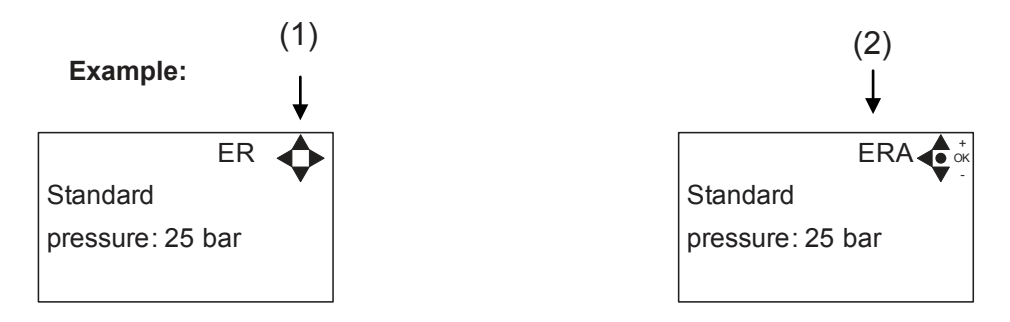

(1)

When switched on the display will show an arrow symbol in the top right corner equivalent to the active navigation buttons on the control board.

The arrows illustrate that it is possible to scroll up and down between the menus. Scrolling to the right makes it possible to enter a value. Set the value scrolling up (+) or down (-) to set the value higher or lower accordingly. Confirm by pressing ok.

(2)

A letter combination for easy reference in connection with service work will appear in the top right corner of the display.

# **3. Modes**

## *3.1 Power On*

The very first time the unit is switched on, we recommend setting date and time in the Setup menu, settings, display EP. If date and time is not set, date and time will count from the pre-set default date and time.

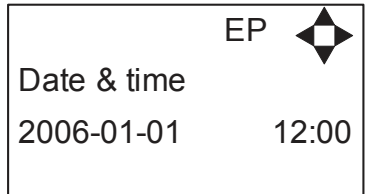

Set date and time using navigation buttons.

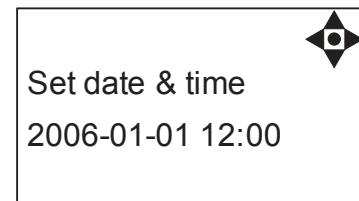

Confirm by pressing OK button.

## *3.2 Standby*

The start up display will look as the one below.

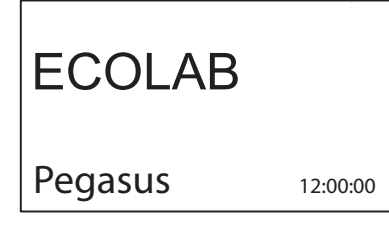

## *3.3 Power Off*

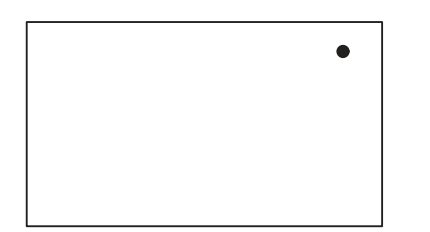

When the unit is off the display will only show a small dot in the top right corner.

In Off mode it is possible to access all menus without the pump running by pressing the OK button on the panel.

Dot is equivalent to the OK confirm button on the panel.

## *3.4 Error/Warning*

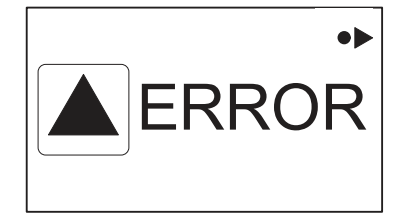

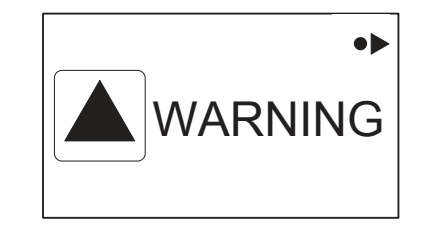

In case of an error, " ERROR" will appear on the display screen.

Press the OFF button to switch of unit.

If the error remains when the unit is switched ON again, please Press right arrow to see current error.

In case of a warning, "WARNING" will appear on the display screen. When a warning is detected the machine will either stop or run with limited performance until the cause of the warning has been improved (eg. inlet pressure).

To see further error/warning list and possible cause and remedy go to section 5.2.

# **4. Content of Main- and Submenus**

The control panel contains the below main menu screen displays. Scroll between the menus using the navigation buttons. Each main menu contains submenus which will be described subsequently.

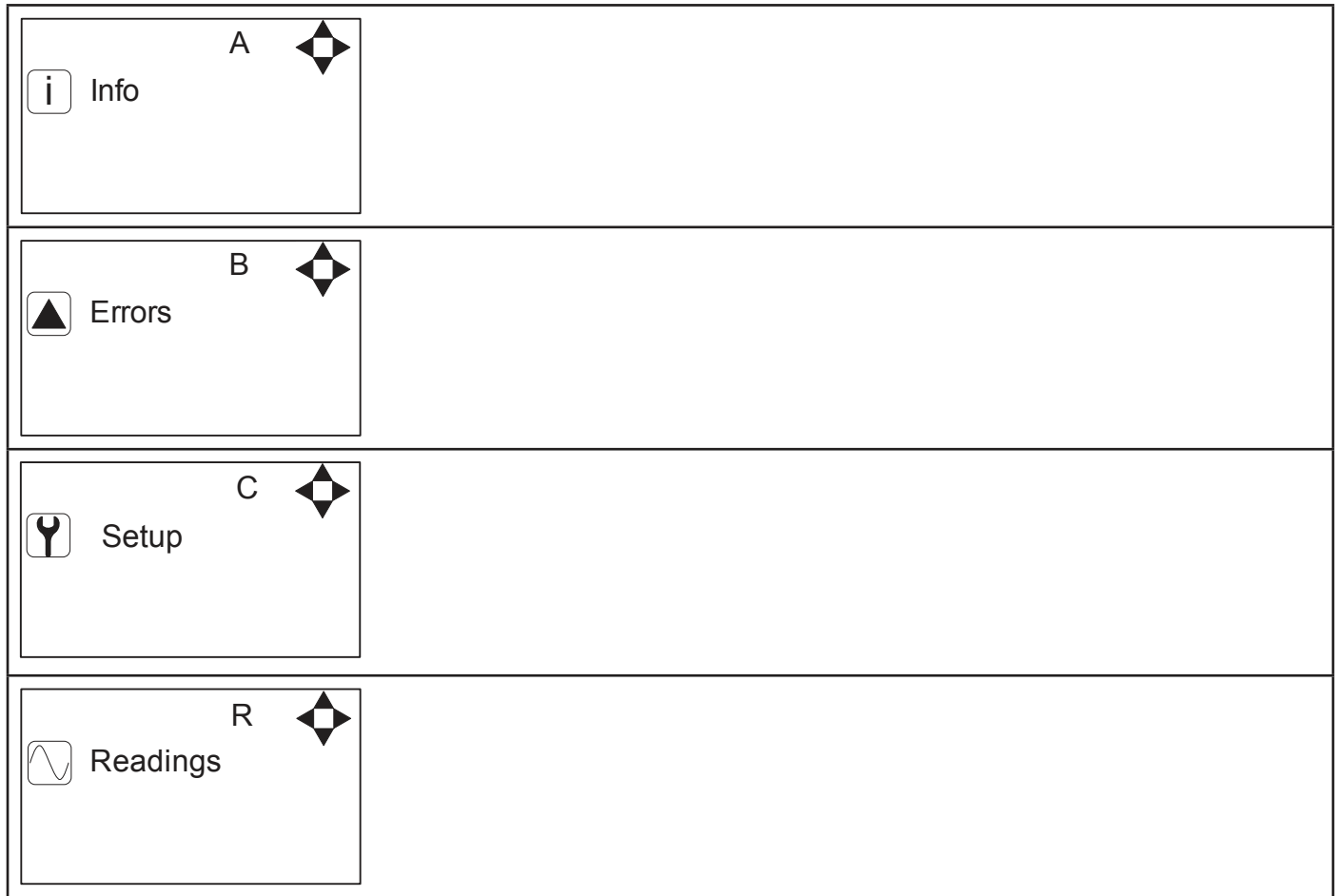

## **5. Overview of Main- and Sub-menus**

#### **1. Info (A)**

1 Info (AEA)

#### **2. Errors (B)**

#### **3. Setup (C) (default password 6802)**

*1 Password (CA)*

#### *2 Settings (E)*

Standard pressure (ER) Auto off delay (EZ) Date & Time (EP)

#### *3 Languages & units (F)* Language (FA) Units (FB)

### *4 Communication (I)*

Get Errorlog by cable (IA) Get errorlog by infrared (IB) Firmware Upgrade by cable (IC) Firmware Upgrade by infrared (ID)

## *5 Installation (K)*

Install Password(KA)

#### *6 Communication (I)*

Get Errorlog by cable (IA) Get Errorlog by infrared (IB) Firmware Upgrade by cable (IC) Firmware Upgrade by infrared (ID)

### **4. Readings (R)**

Pump state (RA) Pump-top pres. (RB) Pump-top temp (RC) Supply pressure (RD) Supply temp. (RE) Flow Status (RF)

## *5.1 Content of the Info menu*

**Please note that the Info menu is only for display – all data must be typed in via the setup menu!**

i Info A **A** INFO

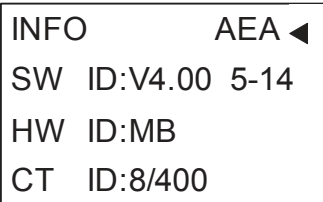

This display view is only ment as an example, SW ID and CT ID shows the current SW version.

Displays Software version and Pump size, machine configuration and controller software version/ID.

## *5.2 Content of the Errors menu – CAUSE & REMEDY*

#### **Example of Error log screen display:**

All error occurrences will be stamped with date and time. E indicates Error number. P indicates Pump number.

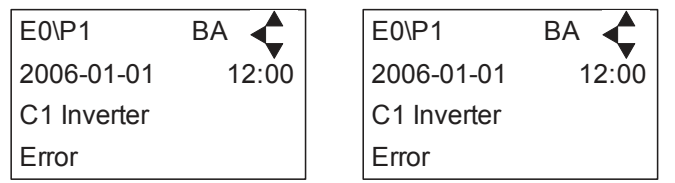

The error log stores up to 1000 occurrences. When max. memory is reached, the errors will be deleted according to "First in" First out" principle.

### **5.2.1 Error List**

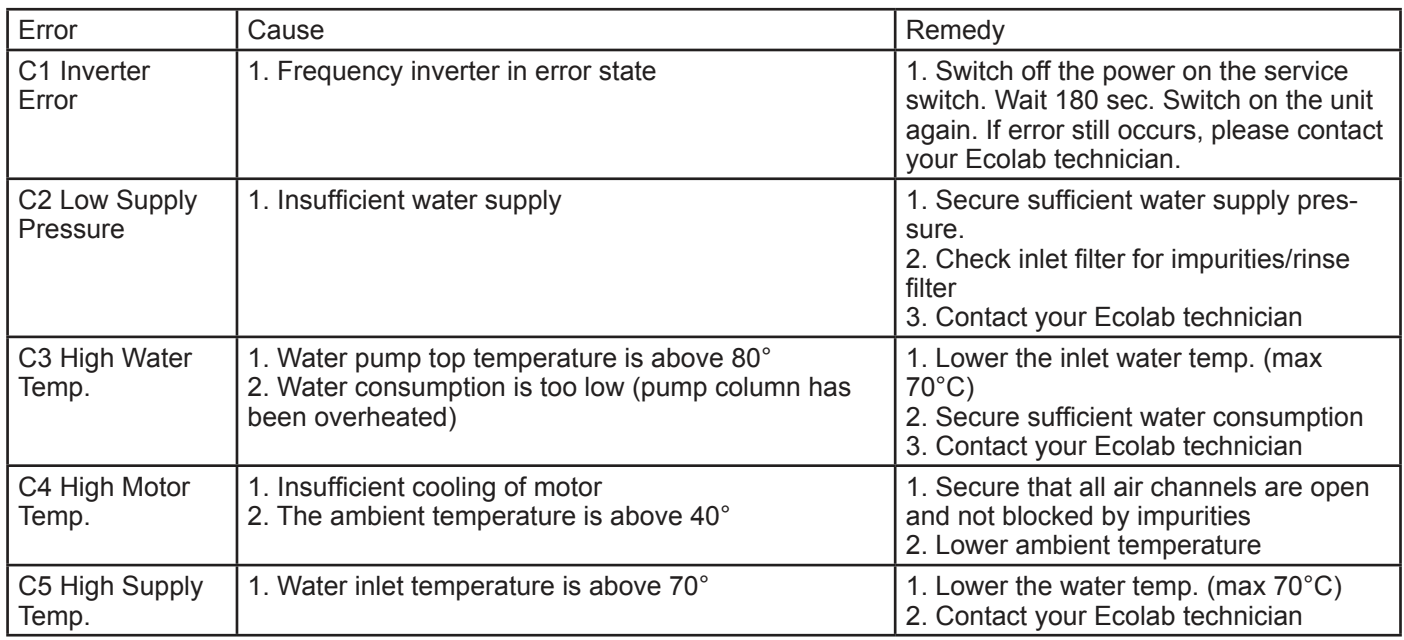

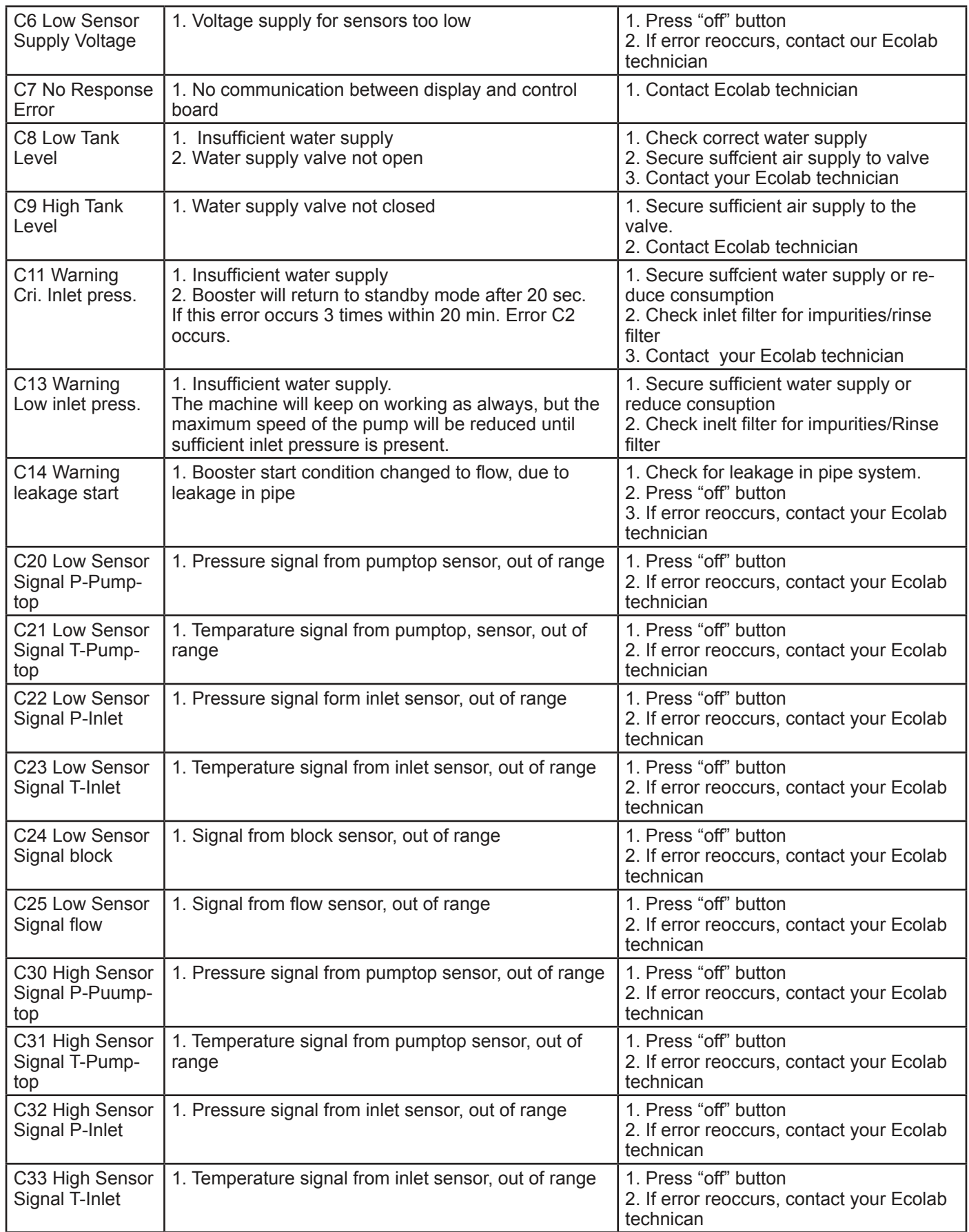

 $\Box$ 

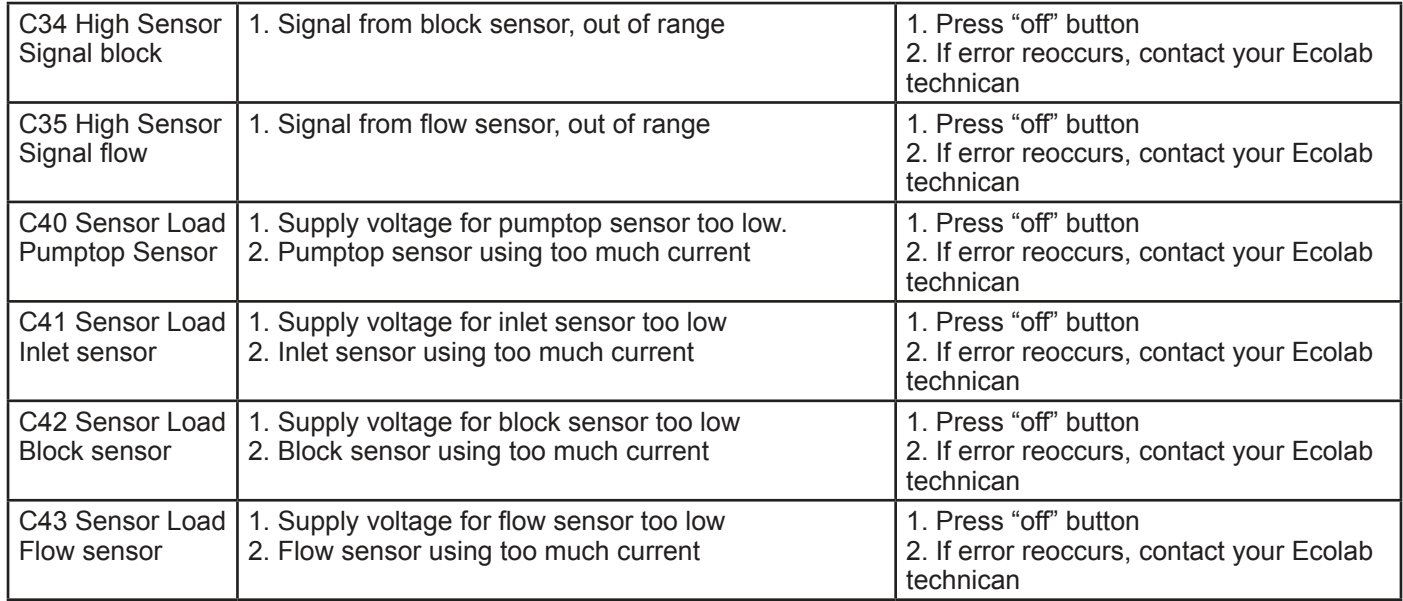

## *5.3 Content of the Setup menu*

The Setup Main menu contains the below submenus, which will be described subsequently.

**CA** 

10

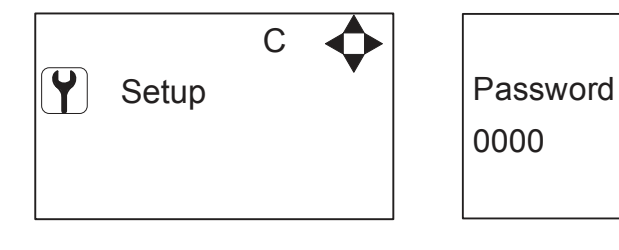

**Password Note:** Default user password is 6802. Enter the settings menu to change the default password. To avoid unintended access to the system the Ecolab technician can insert a blocking preventing access to the password controlled menus.

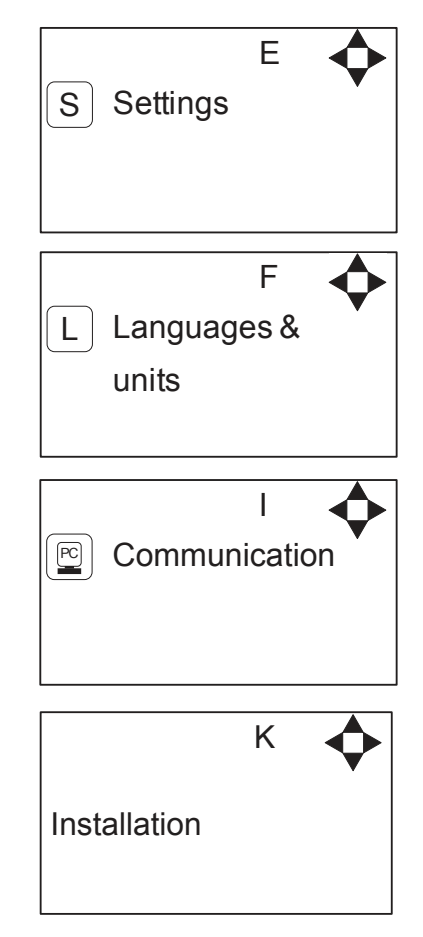

## **5.3.1 Submenu setting**

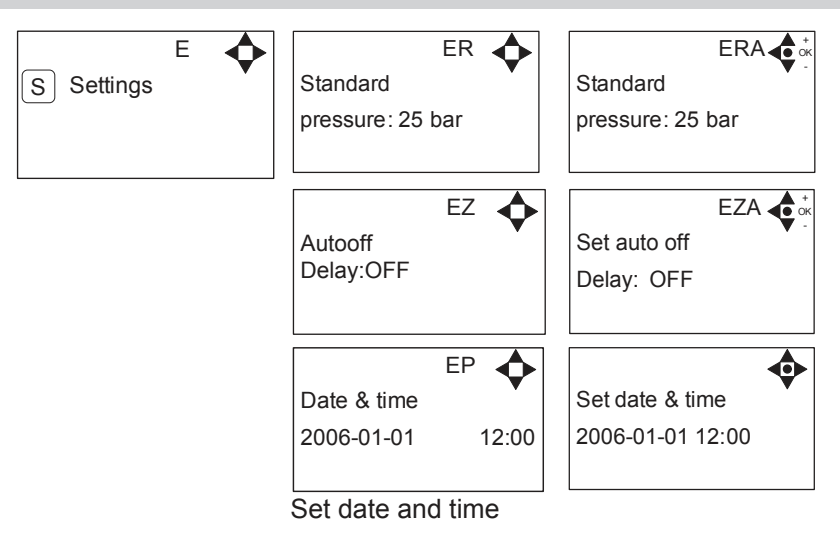

# **5.3.2 Submenu Language & Units**

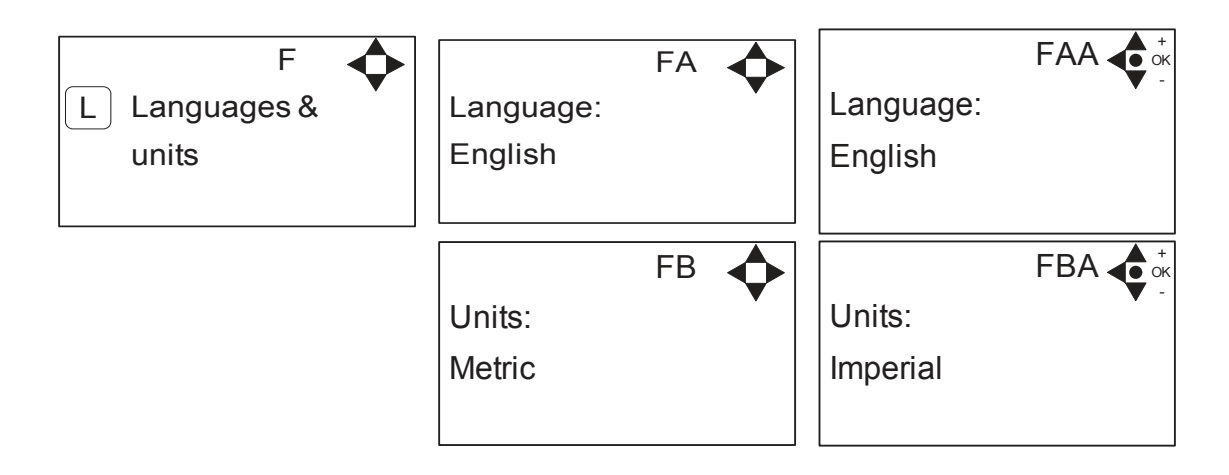

### **5.3.3 Submenu Installation**

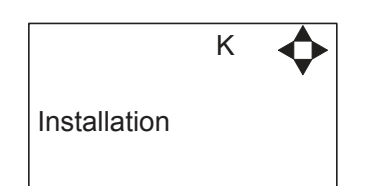

\* For the use of authorised Ecolab technician only

# *5.4 Content of Readings*

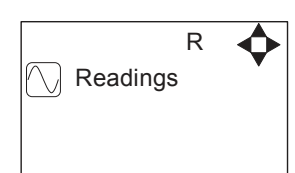

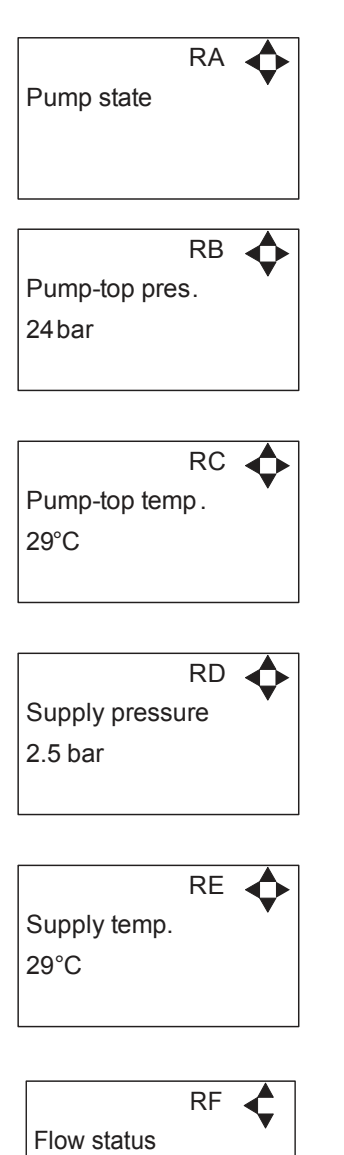

No Flow

Output frequency of frequency inverter.

## **6. Upgrade Firmware**

Upgrading from software version 4.10 or higher

## *6.1 Upgrade using USB Cable*

- 1. Connect USB cable (Item No. 110001526) to PC USB port (Remove other USB cables connected to PC)
- 2. Connect Display cable to USB cable
- 3. In the menu go to, Setup->"password"->Communication-> Firmware upgrade by cable->Confirm Firmware upgrade and press "OK"
- 4. Display should now be looking like this:

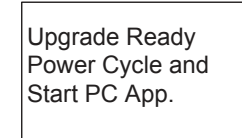

- 5. Disconnect display from usb cable and connect it again (Power cycle)
- 6. Make sure the Green "ON" led and the red "OFF" led at the display is both on, display is blank
- 7. Startup PC program FWU200.exe (can be downloaded from Nilfisk Food website)
- 8. Window should be looking like this

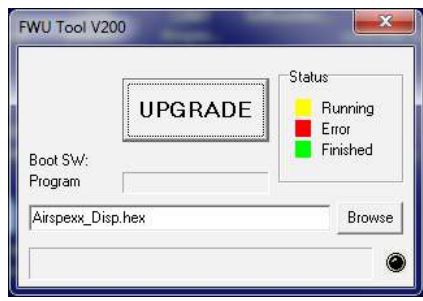

9. Press "Browse" button

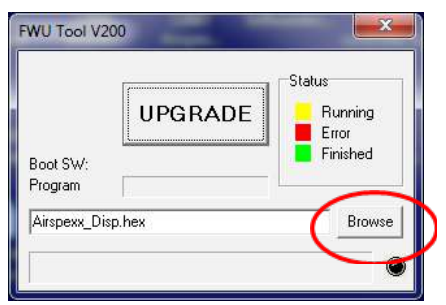

- 10. Select the file you will use for upgrade. Software File can be downloaded from Nilfisk Food website. The name of the file should end with ".hex". Ex V4.14 SB\_DISP.hex
- 11. When the file is located press "Open" in browser window
- 12. The file name will now be written in file text line

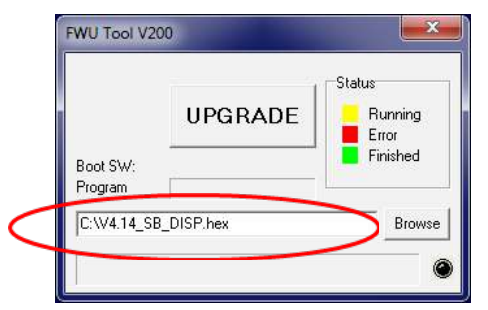

110003604B-EN 14 Software Manual\_Pegasus.

13. Press UPGRADE button in FWU 200 tool

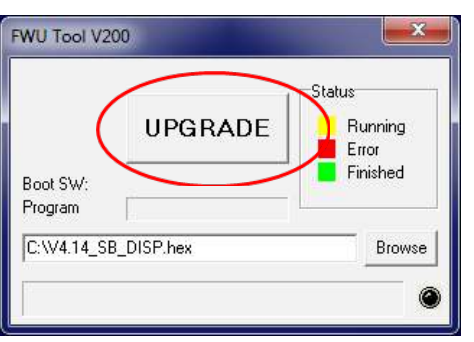

14. After a short while the FWU tool should start upgrading, the upgrade button should turn Yellow and change to "RUNNING"

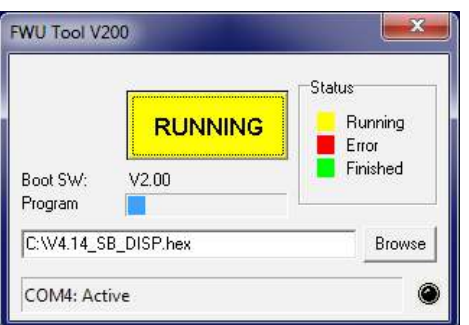

- 15. The progress bar "Program" must go to the end before the upgrade is complete (less than 1 minute)
- 16. When the upgrade is complete the FWU tool should be looking like this, Button turns Green and text changes to "DONE/NEW"

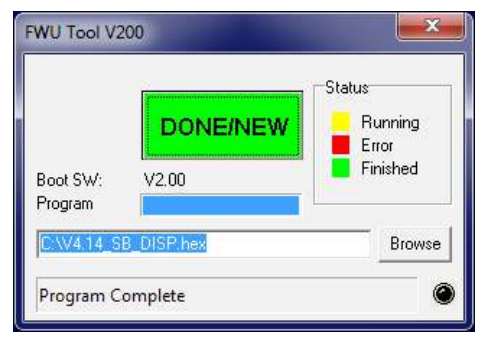

- 17. Now the display is upgraded
- 18. To verify software version in display, in the menu go to, Info->Machine info
- 19. Here you will find display software version and control software version. SW ID "Display software", HW ID "type of device", CT ID Controller board software(if display is not connected to a control board, control software will be 0/300)

# *6.2 Upgrade using IrDA Cable*

- 1. Connect power to equipment
- 2. In the menu go to, Setup->"password"->Communication-> Firmware upgrade by Infrared->Confirm Firmware upgrade and press "OK"
- 3. Display should now be looking like this:

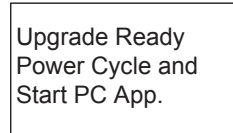

- 4. Turn Off equipment and turn it on again (Power cycle)
- 5. Make sure the All three led's are on (Green "ON", red "ERROR" and red "OFF") and the display is blank
- 6. Connect Irda module (Item No. 110001558) to PC USB port
- 7. Place Irda module on display module like this

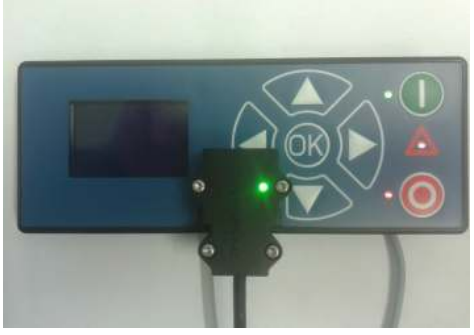

- 8. Startup PC program FWU200.exe (can be downloaded from Nilfisk Food website)
- 9. Window should be looking like this

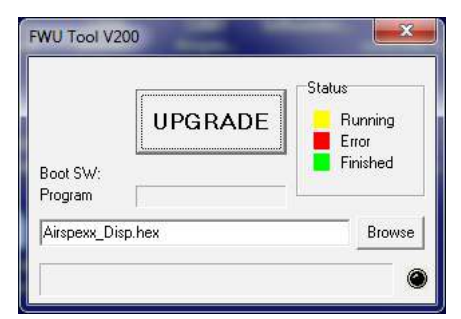

10. Press "Browse" button

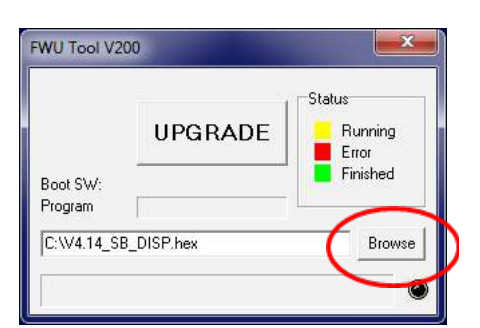

11. Select the file you will use for upgrade. Software File can be downloaded from Nilfisk Food website. The name of the file should end with ".hex". Ex V4.14\_SB\_DISP.hex

- 12. When the file is located press "Open" in browser window
- 13. The file name will now be written in file text line

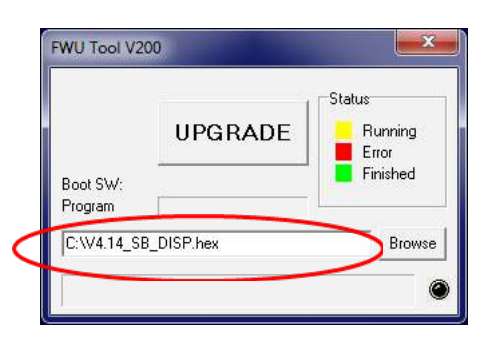

14. Press UPGRADE button in FWU 200 tool

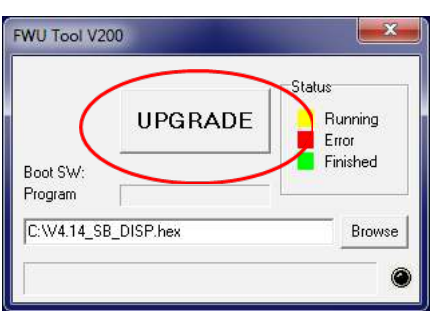

15. After a short while the FWU tool should start upgrading, the upgrade button should turn Yellow and change to "RUNNING"

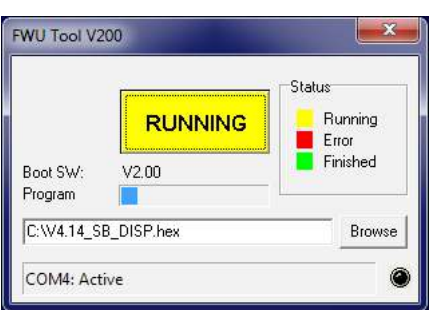

- 16. The progress bar "Program" must go to the end before the upgrade is complete (less than 1 minute)
- 17. When the upgrade is complete the FWU tool should be looking like this, Button turns Green and text changes to "DONE/NEW"

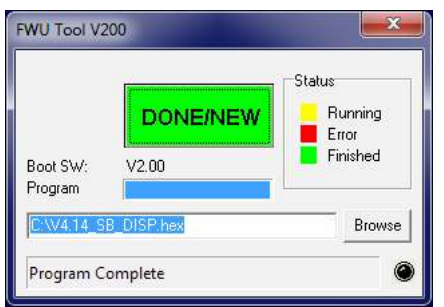

- 18. Now the display is upgraded
- 19. To verify software version in display, in the menu go to, Info->Machine info
- 20. Here you will find display software version and control software version. SW ID "Display software", HW ID "type of device", CT ID Controller board software(if display is not connected to a control board, control software will be 0/300)

## *6.3 Upgrade Controller Board*

- 1. Make sure display is connected to controller
- 2. Power up equipment
- 3. In the menu go to, Setup->"password"->Communication-> Upgrade Controller->Confirm upgrade and press "OK"
- 4. Display will now look like this:

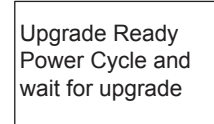

- 5. Turn off power to equipment and turn it back on (Power cycle)
- 6. After power on display will look like this:

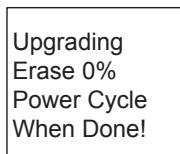

7. When Erasing reaches 100%, the display will automatically start to program control board "Erase" is changed to "Program"

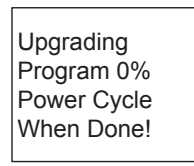

- 8. Program will now start to count from 0% to 100%
- 9. When program reaches 100%, the programming is complete
- 10. The display will be looking like this

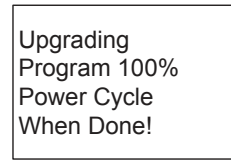

- 11. Turn Off equipment and turn it on again (Power cycle)
- 12. Now the control PCB is upgraded
- 13. To verify software version in display, in the menu go to, Info->Machine info
- 14. Here you will find display software version and control software version. SW ID "Display software", HW ID "type of device", CT ID Controller board software

 $\overline{-1}$ 

ᆜ |

 $\mathsf{l}$ 

© 2006 All rights reserved ECOLAB Engineering GmbH F&B Engineering Competence Centre EMEA Raiffeisenstrasse 7 D-83313 Siegsdorf, Germany Telephone: (+49) 8662/610 Fax: (+45) 8662/61235 Email: engineering-mailbox@ecolab.com

 $\Box$   $\vdash$ 

# **EC©LAB®**